# TeleVisit Set Up

# An email will come from Women's Health Associates with a subject Women's Health Associates TeleVisit Reminder.

Womens Health Associates Women's Health Associates TeleVisit Reminder WHA - BOISE DOWNTOWN LOCATION

3:01 PM

#### The email will contact information about your TELEVIST, date and time it is scheduled

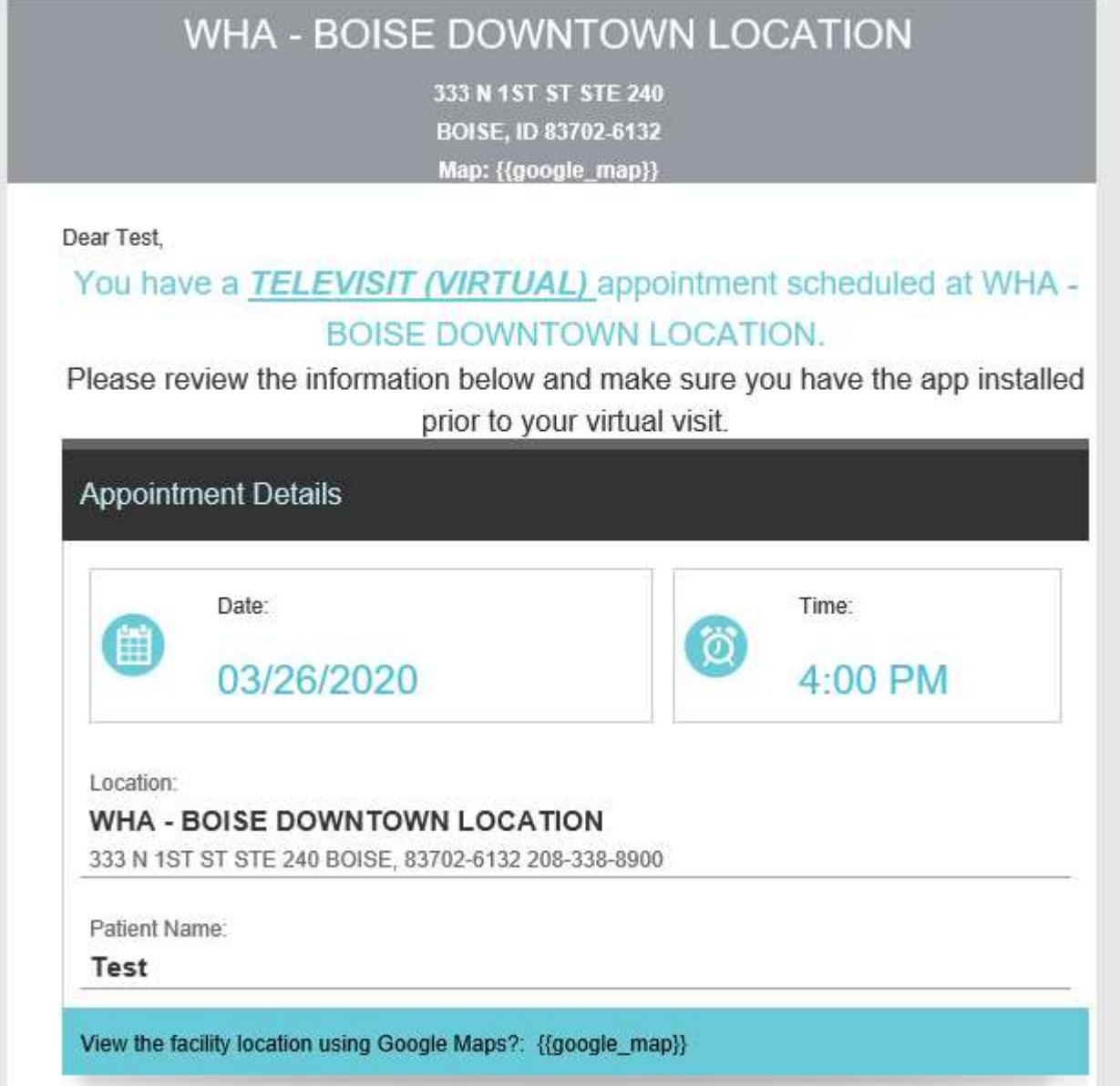

The location is just the location that the provider will be working from.

In order to start the TeleVisit, you must be registered on the patient portal. If you have not registered for the patient portal, select here for those instructions (takes you to a different section in this document).

If you are registered on the patient portal, or once you are registered on the patient portal you may download the Healow App that works on your phones/tablets.

# To download the Healow App follow the instructions below (it is also on the email reminders)

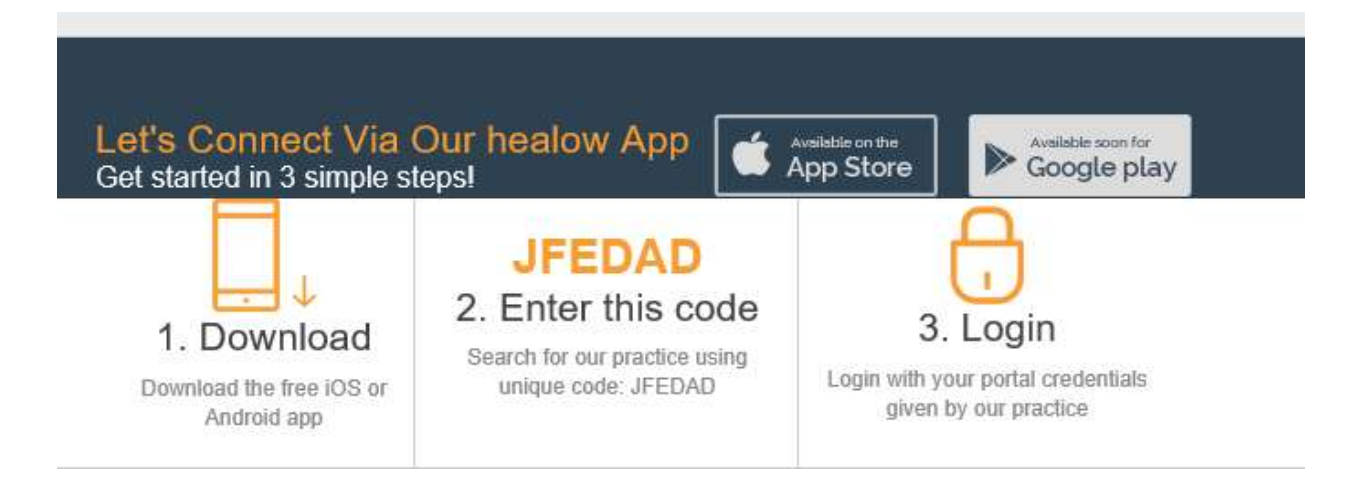

# For the TeleVisit, you will need either a computer with microphone and camera or you can use the Healow App on your phone/tablet.

## If using a phone/tablet, after logging into the Healow App, select the "Appointments" section:

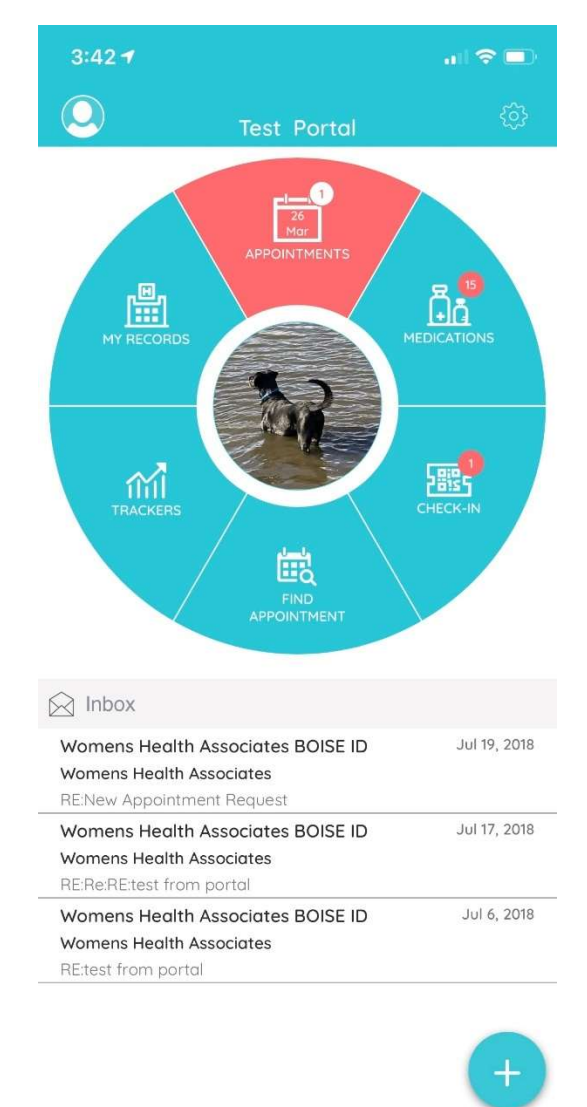

When in the appointments section, you will see your upcoming appointments. Select the TeleVisit appointment that is scheduled.

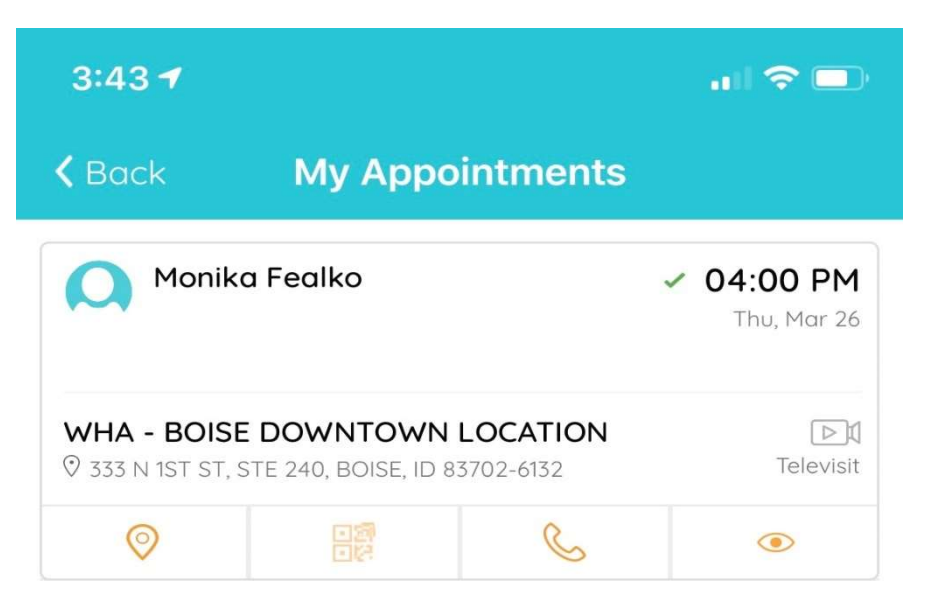

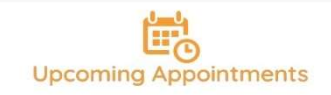

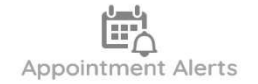

After you have selected the appointment, when you are ready, select Start TeleVisit (the large orange button on the bottom of the screen.

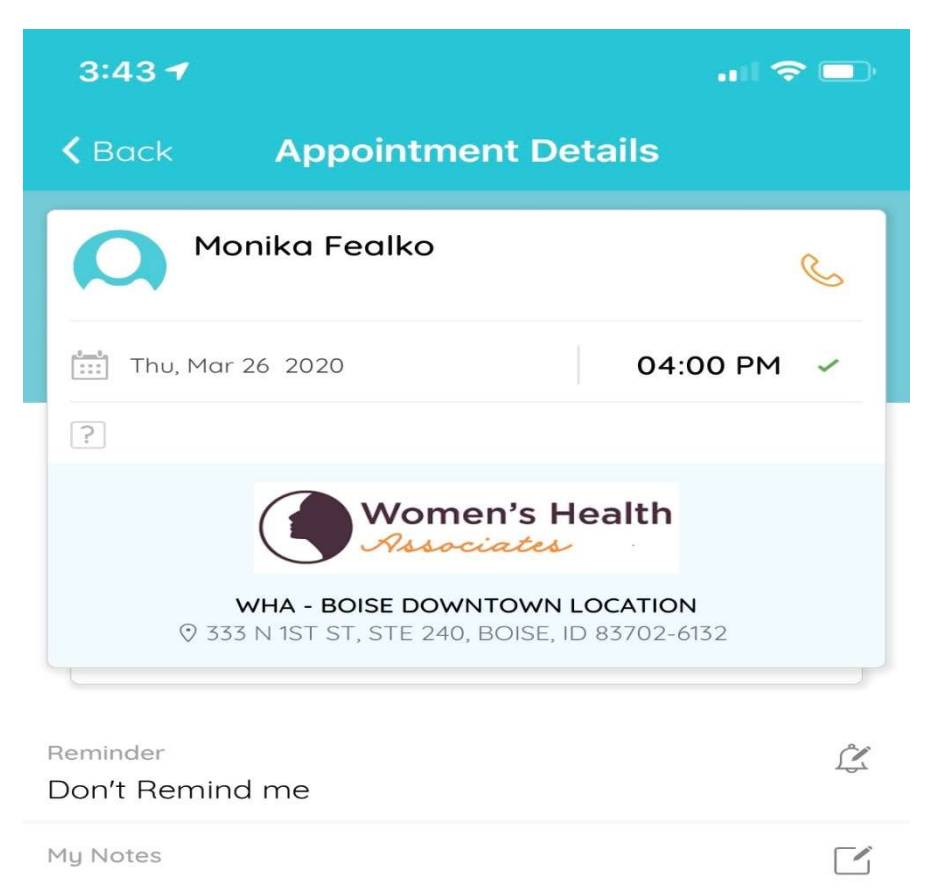

**DI** Start TeleVisit

After starting TeleVisit, a screen to populate your vital signs is in. If you know any of your vital signs, please enter. After finished, or to skip select Submit Vitals at the bottom of the screen.

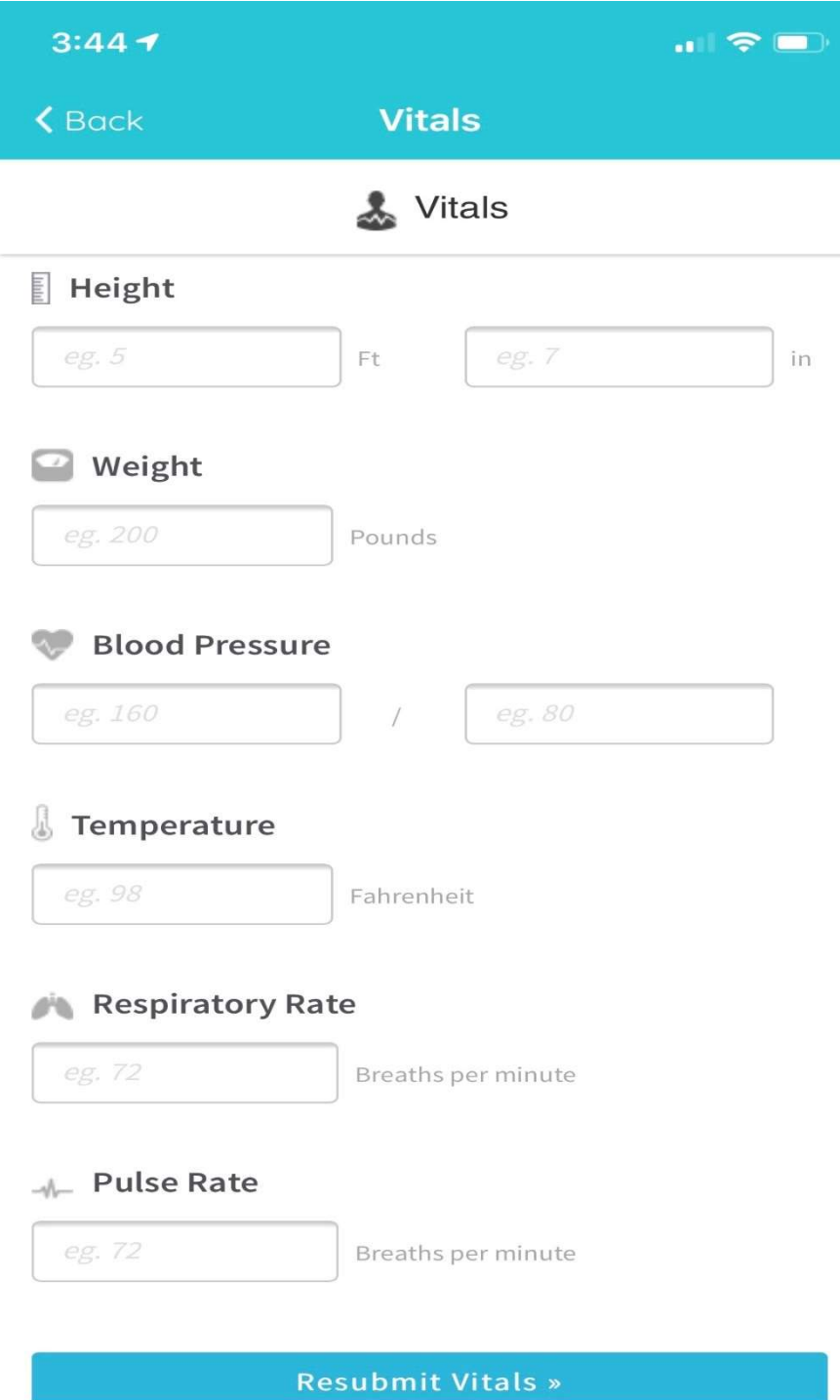

 $\overline{\phantom{a}}$ 

Select Start TeleVisit (large orange button) once you are ready and will place you in the "waiting room" for your provider.

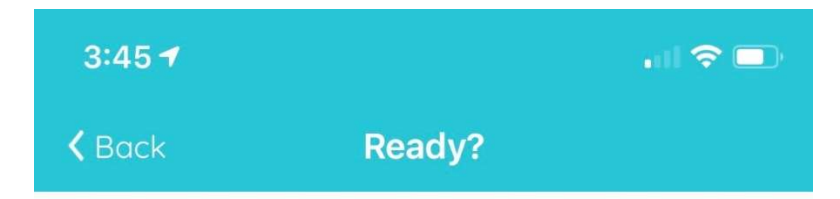

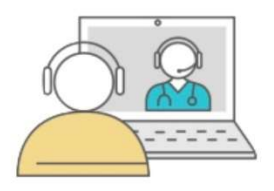

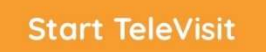

The Vitals has been submitted successfully.

**Review Vitals** 

Once in the cue, your provider will be notified that you have entered the "waiting room." When they are finished with their patient, they will join. Please be patient with the provider if they are running a bit behind.

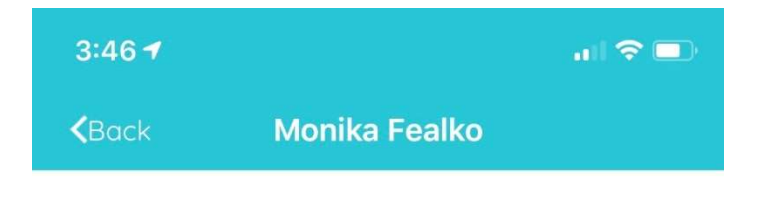

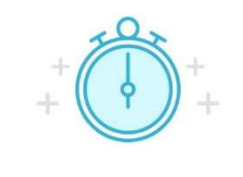

Waiting for

Monika Fealko to join...

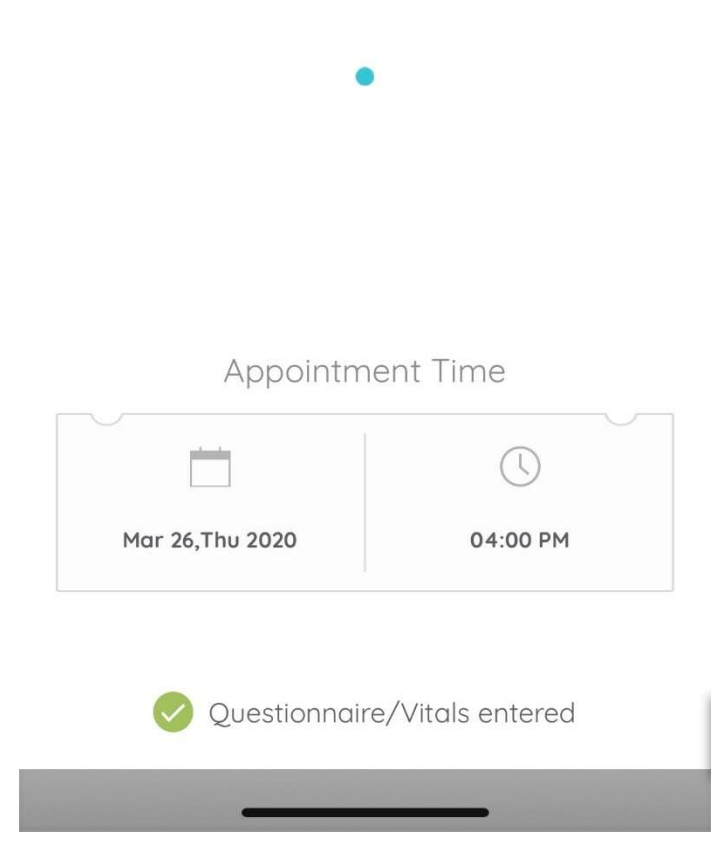

# PATIENT PORTAL SET UP INSTRUCTIONS

## You will receive an email from Women's Health Associates with the invitation to join the patient portal.

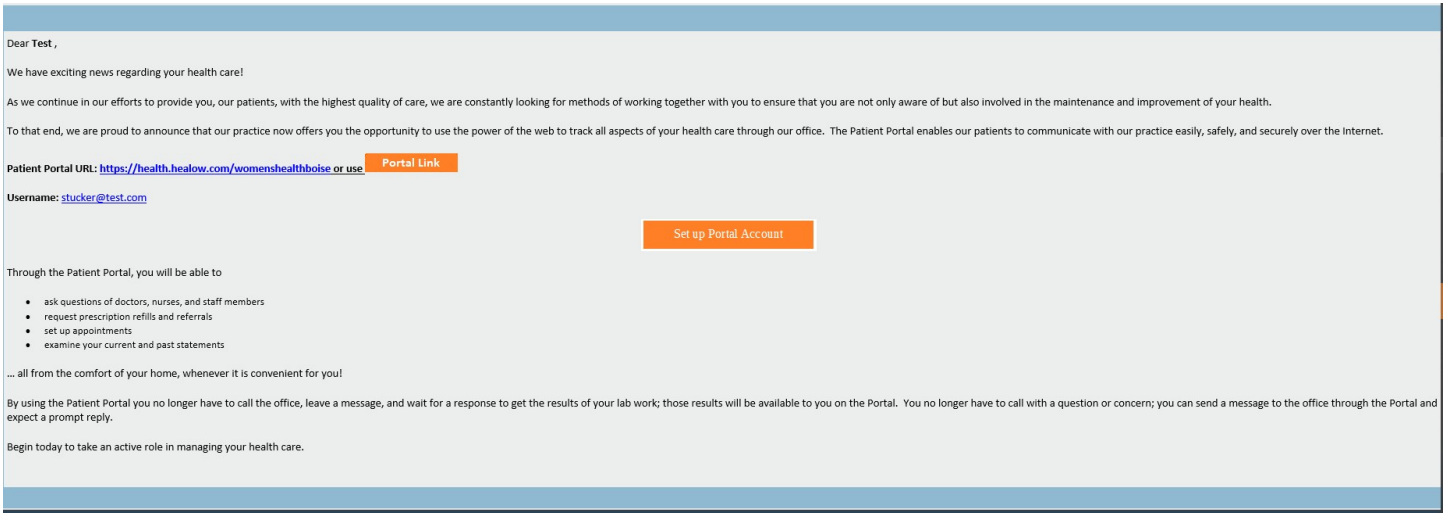

Please note your username (your email address) and the patient portal link. You will need to set up your Portal Account first, by selecting the Set Up Portal Account.

After selecting Set Up Portal Account you will be prompted to receive a unique code and given the options of the phone numbers we have on file. You can also select text or voice. (If neither of the numbers are correct, please contact our office to update your contact information and resend the portal invite.

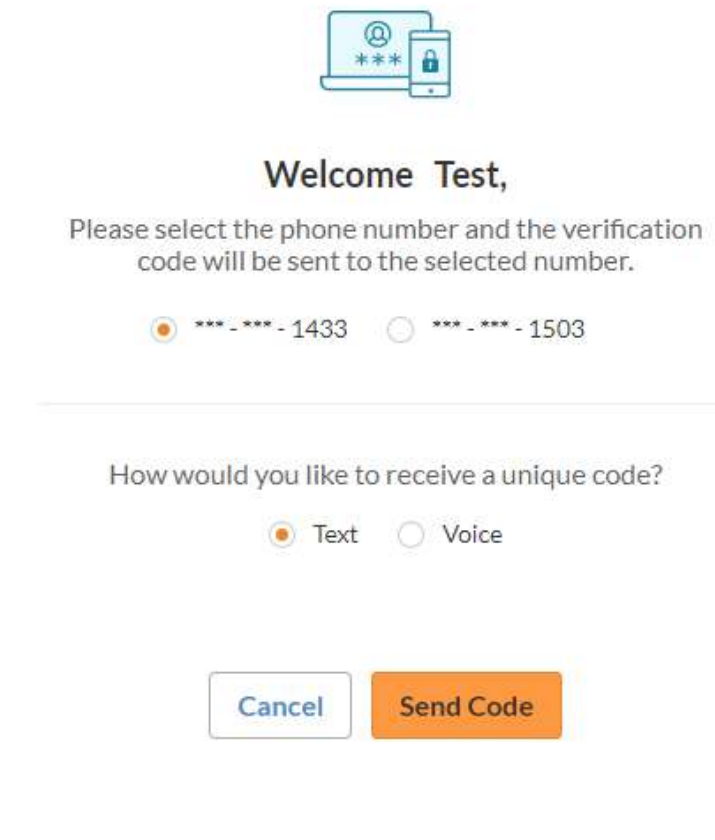

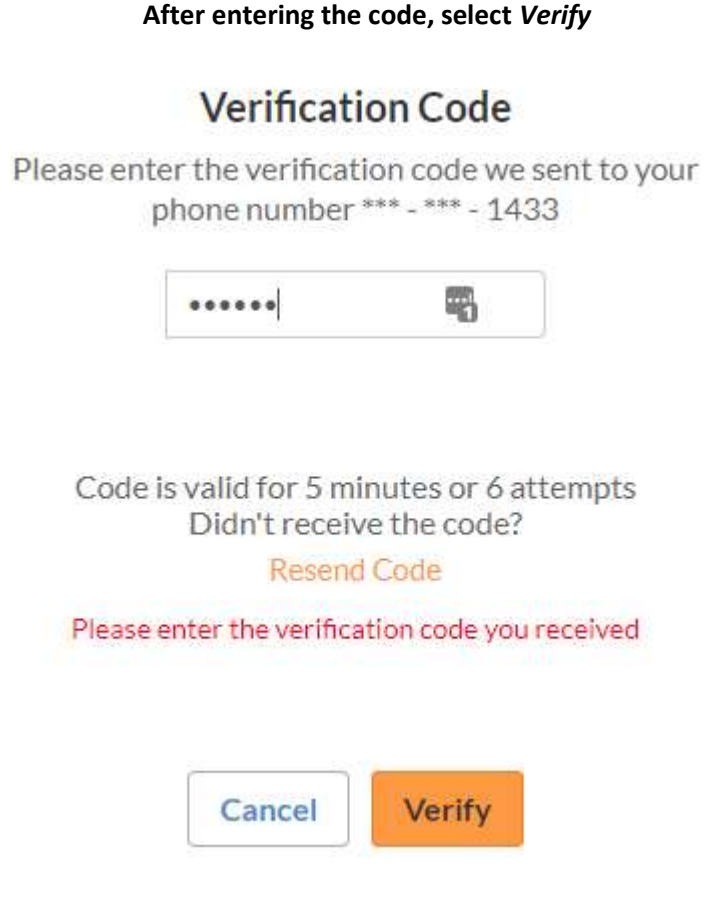

You will then be prompted to create a unique password. After creating the unique password, you will be prompted to create a unique security question. You will then be prompted to the ECLINICAL WORKS CONSENT FORMS.

# **Consent Form**

Please acknowledge reading and accepting conditions in consent form.

**ECLINICALWORKS...** PRACTICE CONSENT FORM ONLINE COMMUNICATION INFORMED CONSENT Instructions for Using Online Communication You agree to take steps to keep your online communication to and from your physician confidential, including the following: Do not store messages on your employer-provided computer; otherwise personal information could be accessed or owned by your employer. Use a screen saver or close your messages instead of leaving your messages on the screen for passersby to read and keep your password safe and private. Do not allow other individuals or other third parties access to the computer(s) in which you store medical communications. Do not use email for medical communications. Standard email lacks security and privacy features and may expose medical communications to amployers or other unintended third narties. Withdrawal of this Informed Consent must be

Decline

Agree & Next